- 1. Acesse a sua Inscrição no CRBio 24 horas e realize o login;
- 2. Clique no botão "Justificativa de Ausência Eleitoral";

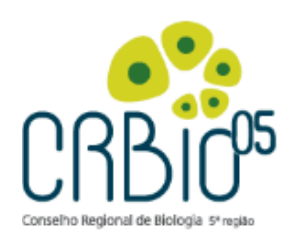

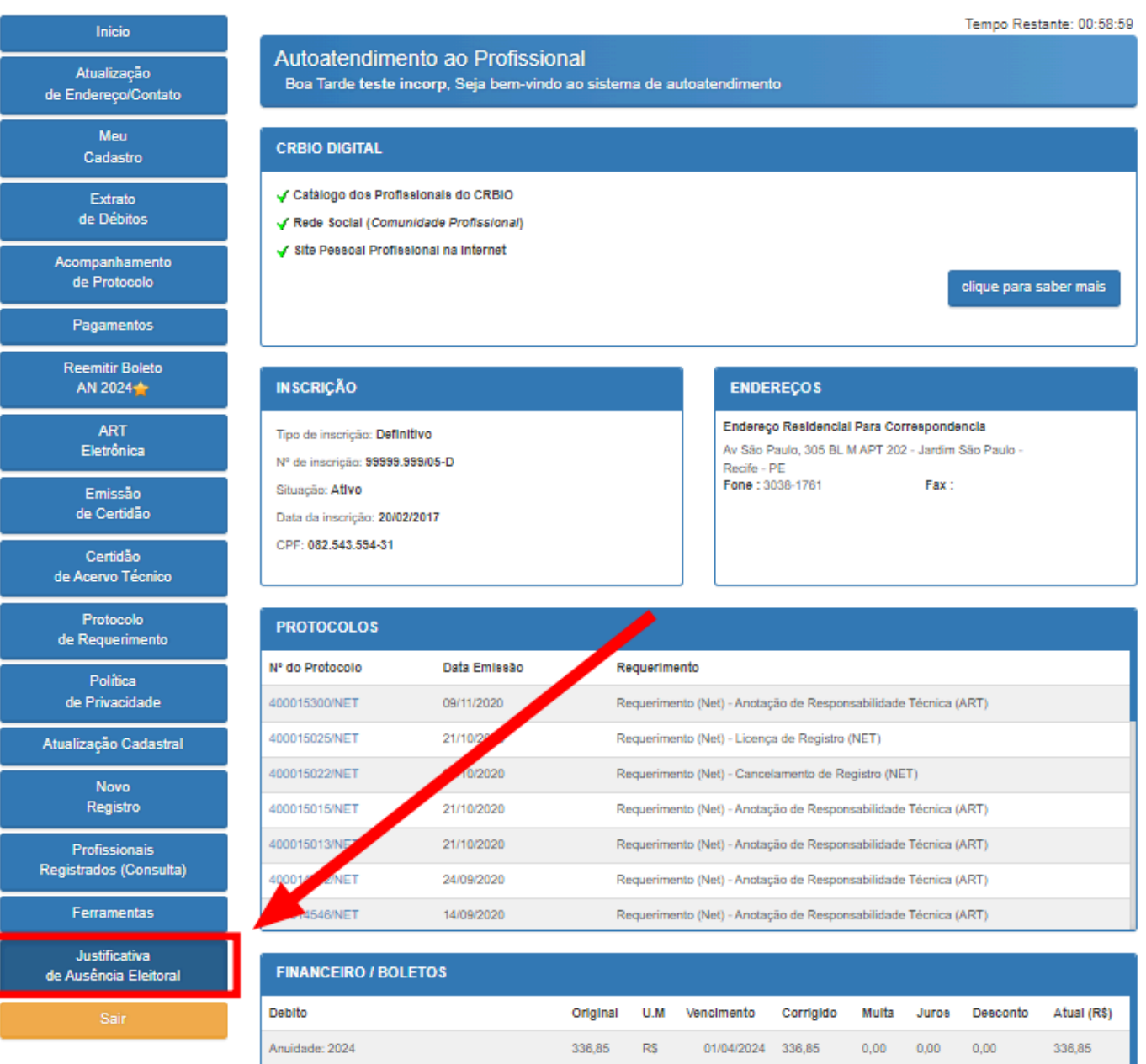

3. Preencha o campo disponível com a sua justificativa e clique em ENVIAR;

## Justificativa de Ausência Eleitoral

Para submeter sua Justificativa de Ausência Eleitoral, escreva ela abaixo e clique no botão Enviar. Em seguida aparecerá opção para você anexar algum documento, caso deseje reforçar e comprovar suas explicações enviadas.

Você pode verificar o andamento pela opção Acompanhamento de Protocolo no menu ao lado.

Nome: teste incorp

Nº da Inscrição :

Tipo da Inscrição : Definitivo

Email: laudenor@incorptech.com.br

## Escreva aqui sua justificativa de ausência eleitoral :

At vero eos et accusamus et iusto odio dignissimos ducimus qui blanditiis praesentium voluptatum deleniti atque corrupti quos dolores et quas molestias excepturi sint occaecati cupiditate non provident, similique sunt in culpa qui officia deserunt mollitia animi, id est laborum et dolorum fuga. Et harum quidem rerum facilis est et expedita distinctio. Nam libero tempore, cum soluta nobis est eligendi optio cumque nihil impedit quo minus id quod maxime placeat facere possimus, omnis voluptas assumenda est, omnis dolor repellendus. Temporibus autem quibusdam et aut officiis debitis aut rerum necessitatibus saepe eveniet ut et voluptates repudiandae sint et molestiae non recusandae. Itaque earum rerum hic tenetur a sapiente delectus, ut aut reiciendis voluptatibus maiores alias consequatur aut perferendis doloribus asperiores repellat.

Enviar

As informações serão analisadas. Você poderá verificar o andamento e resultado através da opção Acompanhamento de Protocolo no menu ao lado.

4. Após enviar a sua justificativa, você poderá anexar documentos comprobatórios. Para isto, clique no botão indicado;

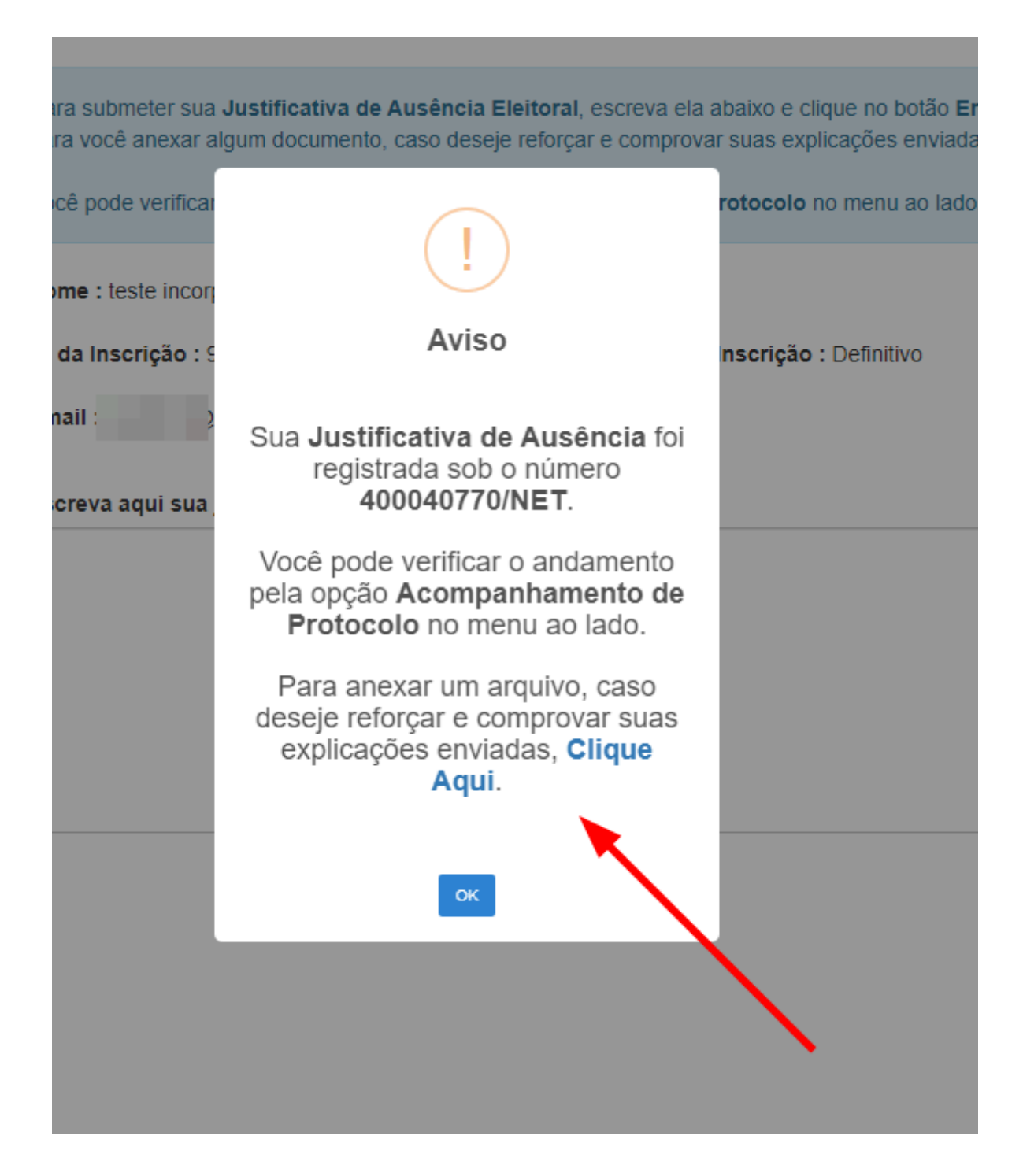

As informações serão analisadas. Você poderá verificar o andamento e resultado através da opção Acompanhamento de Protocolo no menu ao lado.

5. Na tela seguinte, clique em ADICIONAR NOVO;

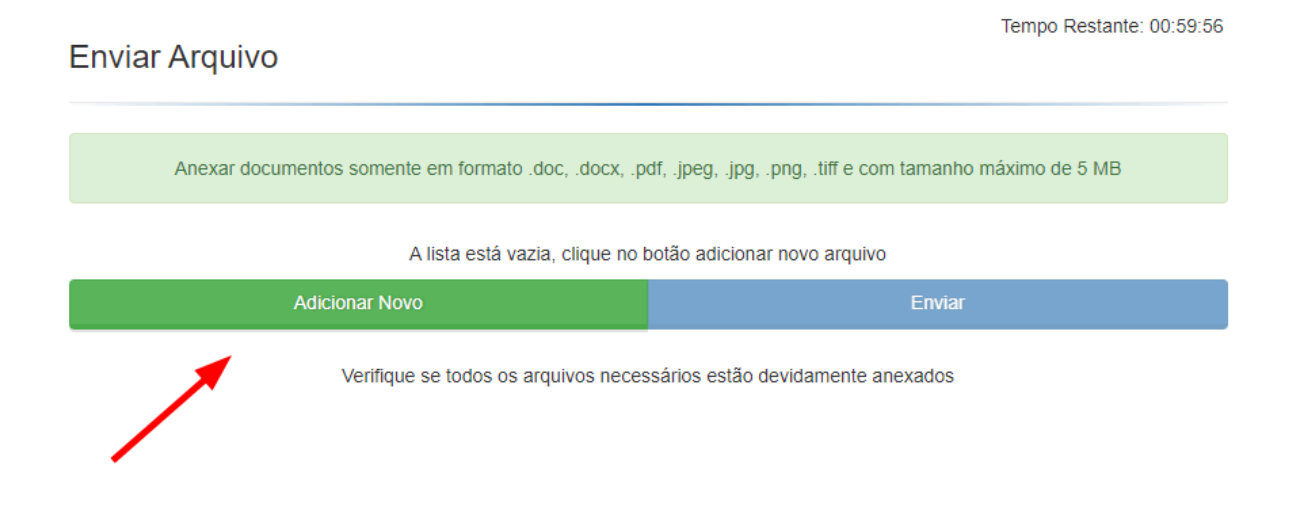

6. Clique em Arquivo e selecione o arquivo que deseja anexar. O nome do arquivo não pode conter caracteres especiais como: !@#\$%"&\*()--'~;. ç/?]}[{;

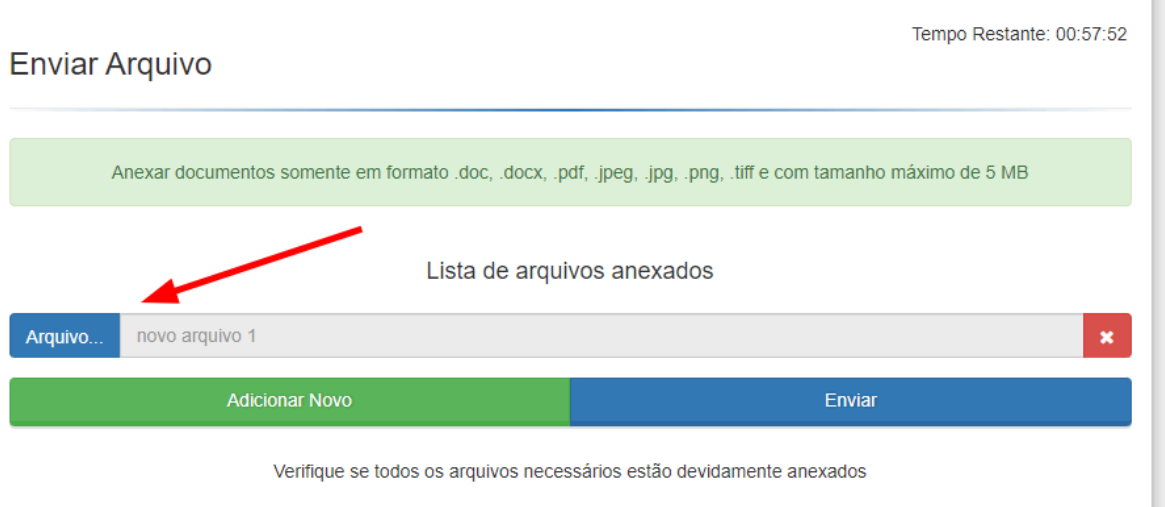

7. Caso deseje, você poderá anexar mais arquivos clicando em *Adicionar Novo*. Ou, clique em *Enviar* para concluir o processo.

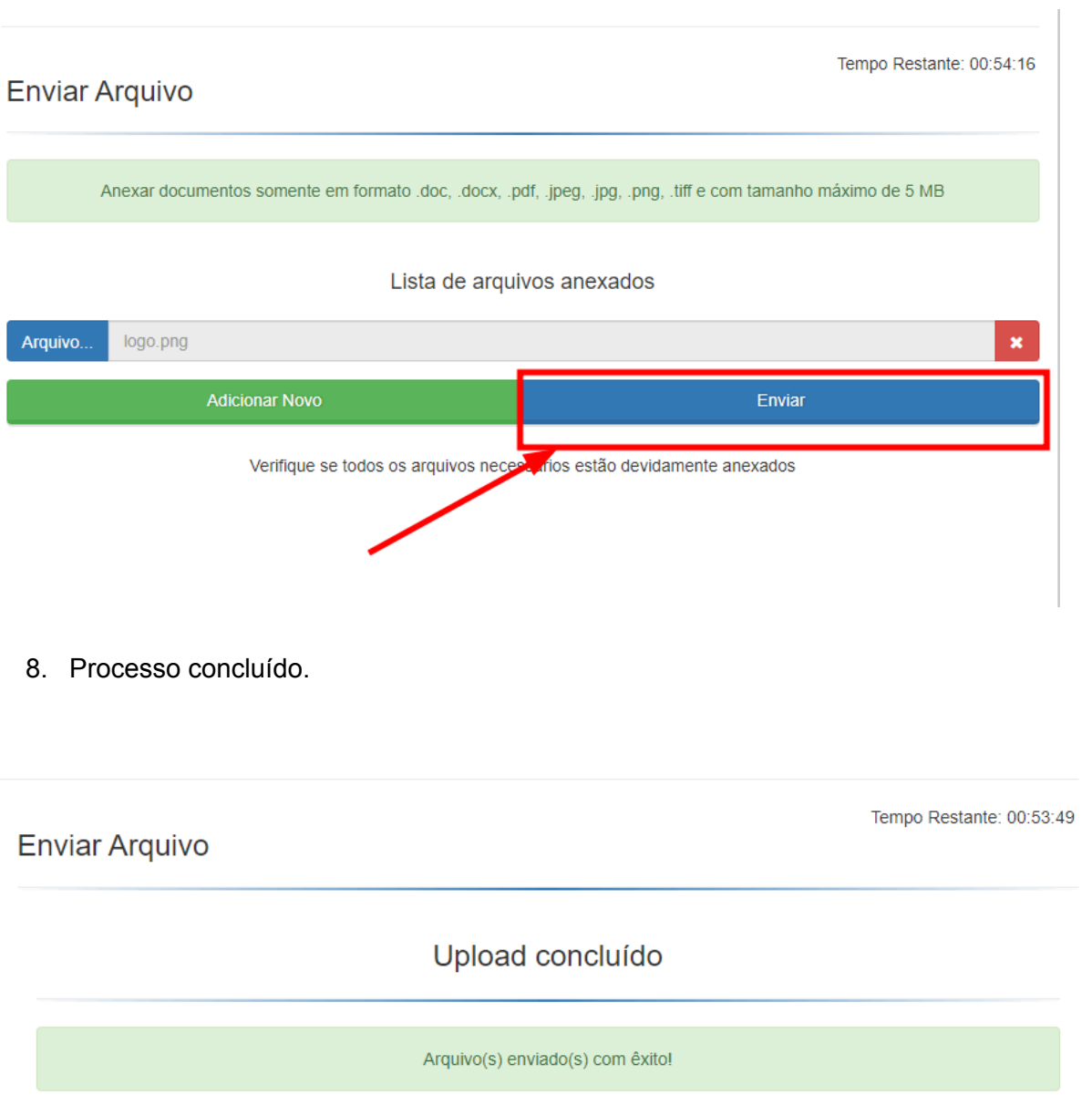